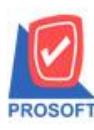

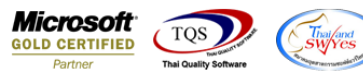

# **ระบบ Warehouse Management**

 $\triangleright$  รายงานจ่ายสินค้าออก (DP) สามารถ Design เพิ่มแสดง Column ชื่อ Job ได้

 $1.$ ข้าที่ระบบ Warehouse Management > WH Reports > จ่ายสินค้าออก (DP)

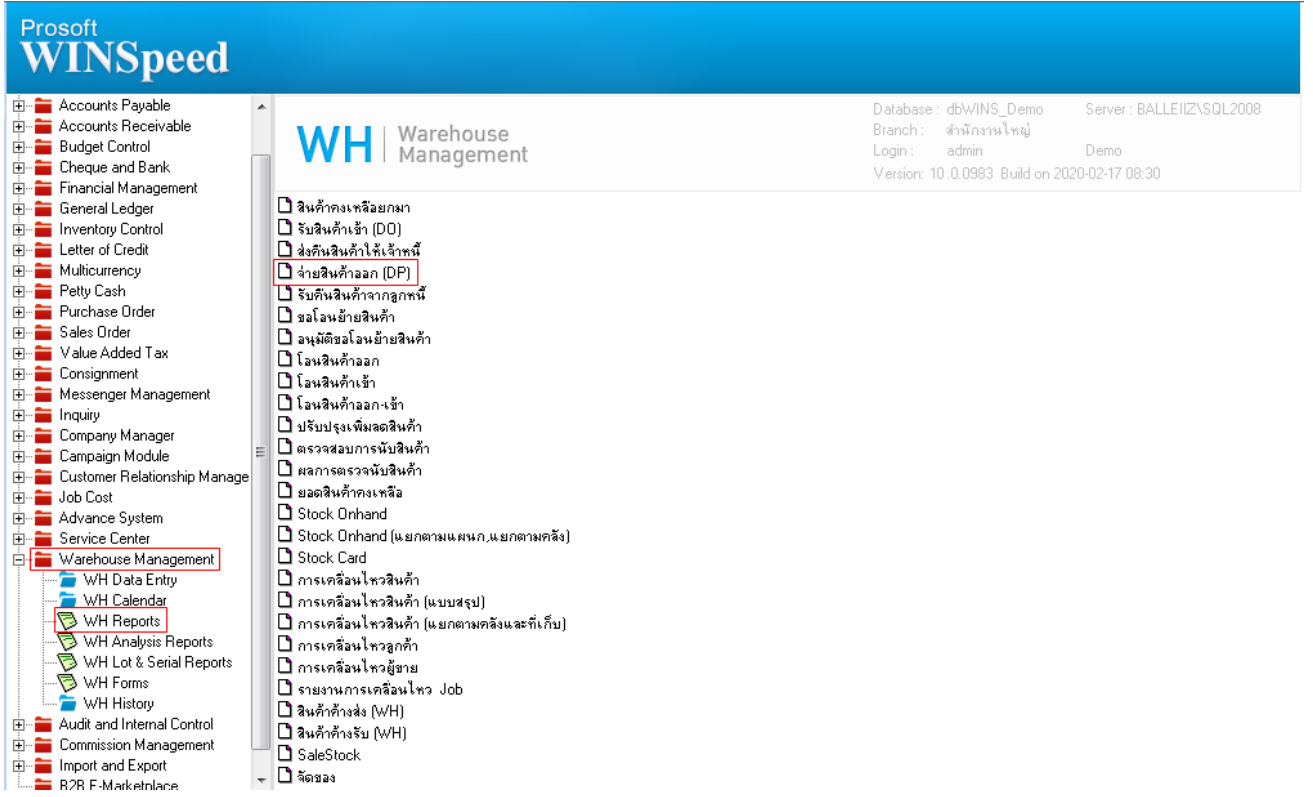

### 2.เลือก Range Option ที่ต้องการดูรายงาน Click > OK

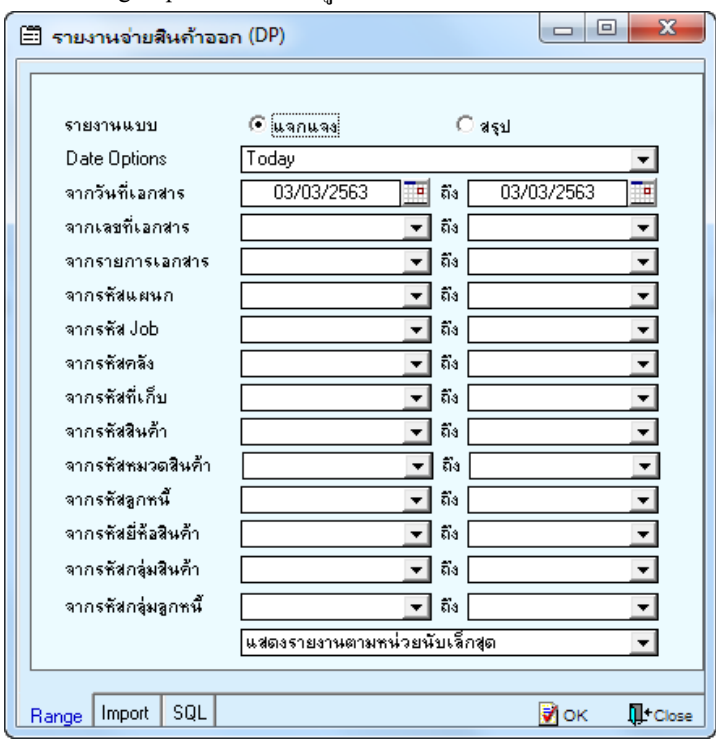

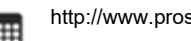

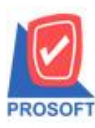

## **บริษัท โปรซอฟท์ คอมเทค จ ากัด**

**2571/1ซอฟท์แวร์รีสอร์ท ถนนรามค าแหงแขวงหัวหมากเขตบางกะปิ กรุงเทพฯ 10240 โทรศัพท์: 0-2739-5900 (อัตโนมัติ) http://www.prosoft.co.th**

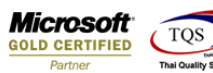

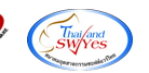

#### 3.เลือก Icon Design

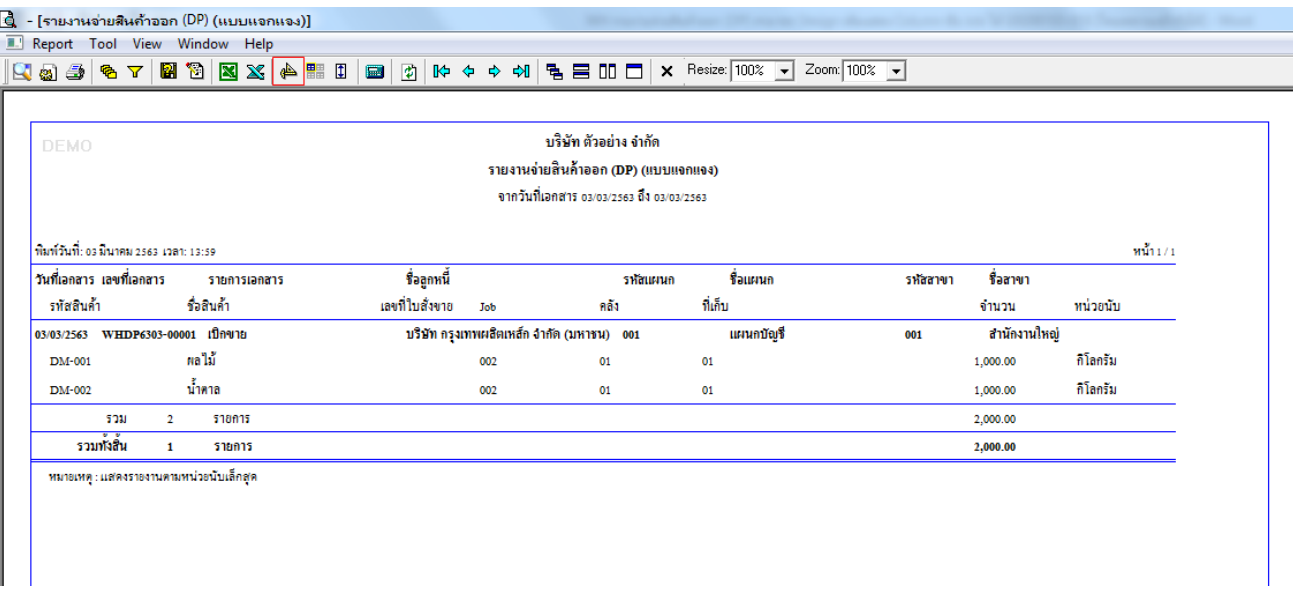

#### 4.Click ขวา Add… > Column

์ - [รายงานจ่ายสินค้าออก (DP) (แบบแจกแจง)]

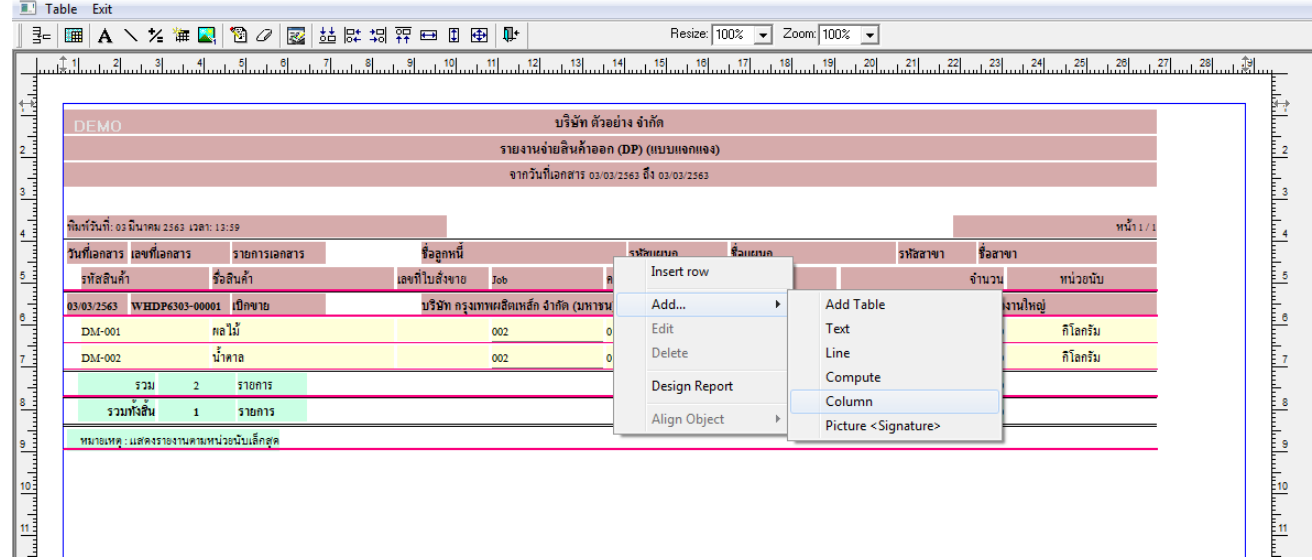

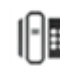

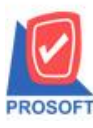

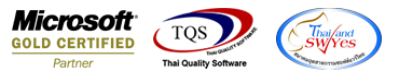

5.เลือก hd\_jobname : ! เพื่อที่จะดึง ชื่อ Job ทำการจัครูปแบบตัวอักษร ขนาดตัวอักษร ตามต้องการ ปรับตำแหน่งให้ตามต้องการ  $>$ 

Click OK

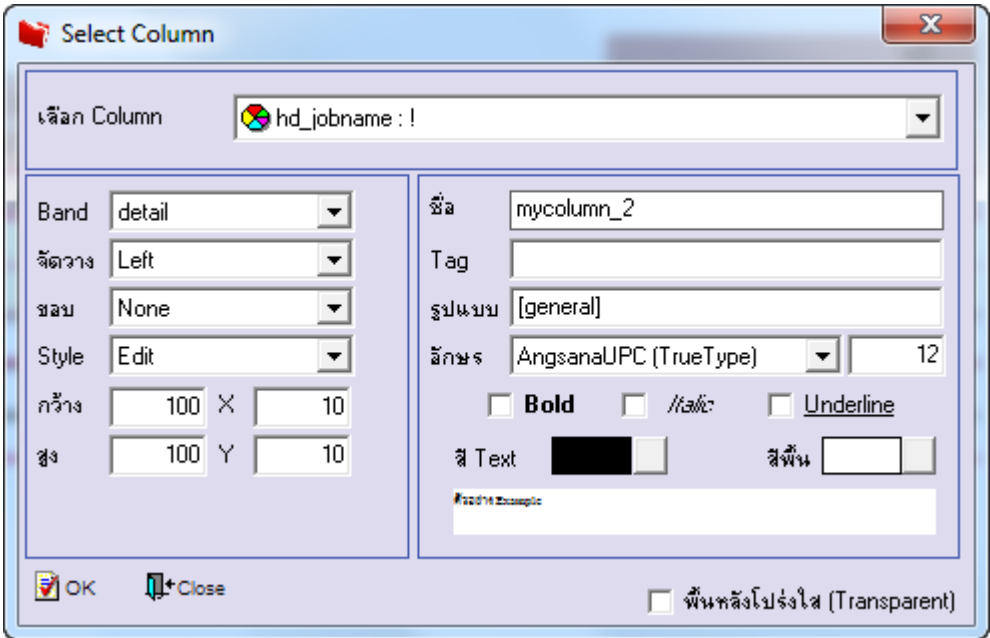

### 6. Click > Exit Design Mode เพื่อออกจากโหมด Design

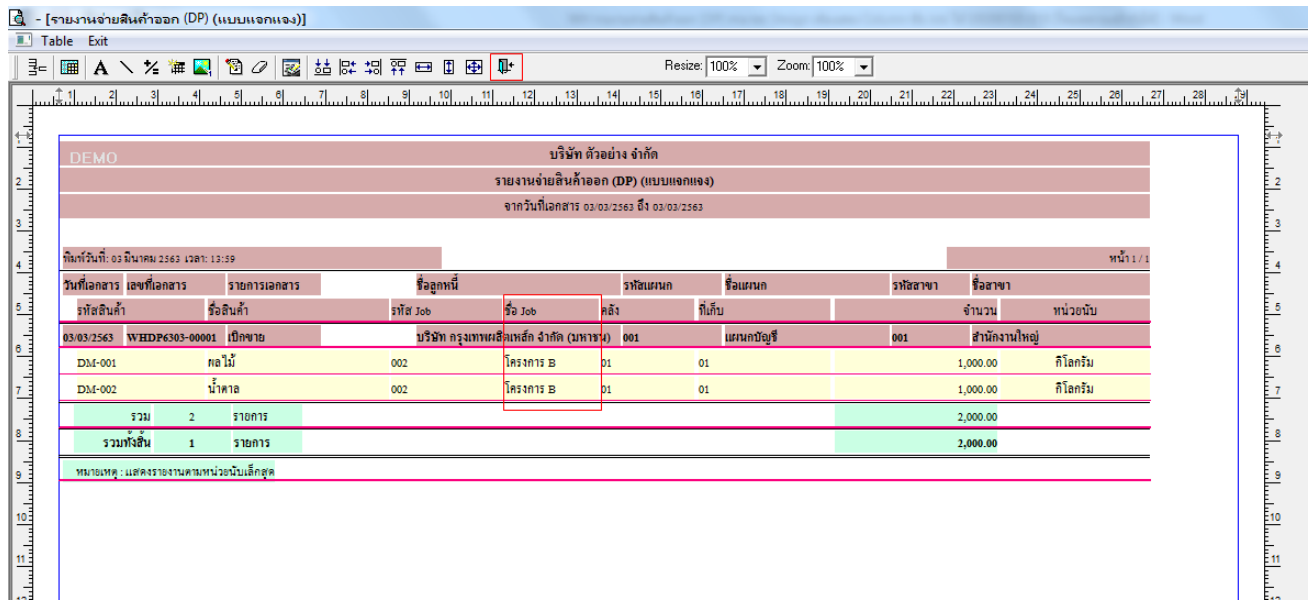

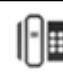

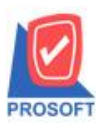

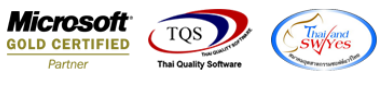

7.เลือก Tool > Save Report**…**

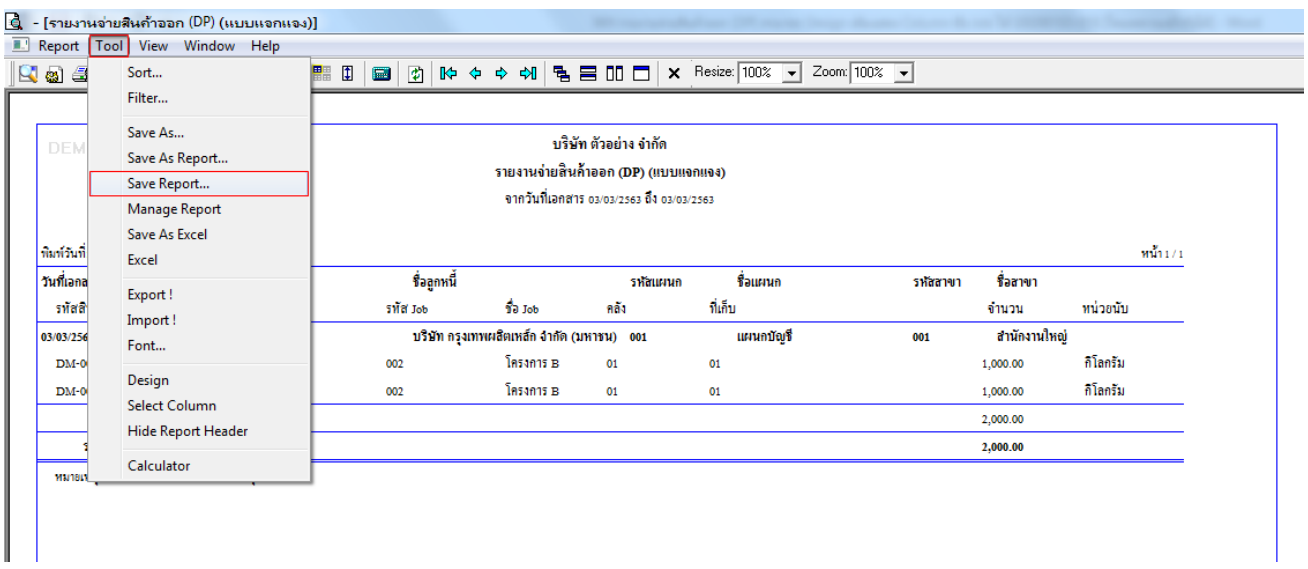

8.เลือก Library ที่ต้องการบันทึกรายงาน > Click เลือก ถามเมื่อให้ดึงรายงานต้นฉบับ ในกรณีที่จะบันทึกสร้างรายงานใหม่ > Click  $\;$ Icons รูปแผ่นดิสก์ เพื่อทำการบันทึกรายงานใหม่ Click  $>$  OK

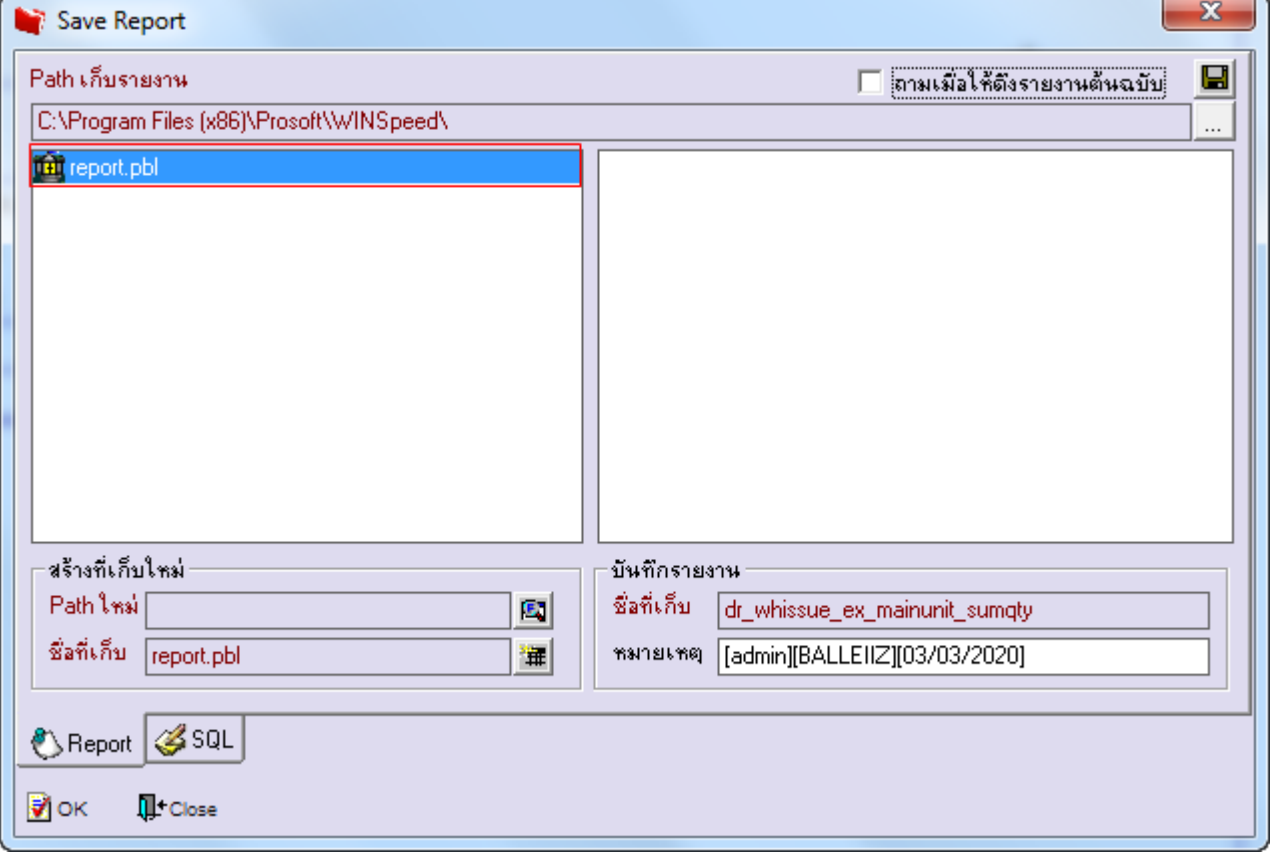

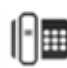

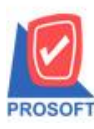

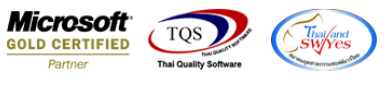

## 9.เลือก Library ที่ต้องการบันทึกรายงาน Click > OK ในกรณีที่บันทึกทับรายงานเดิม

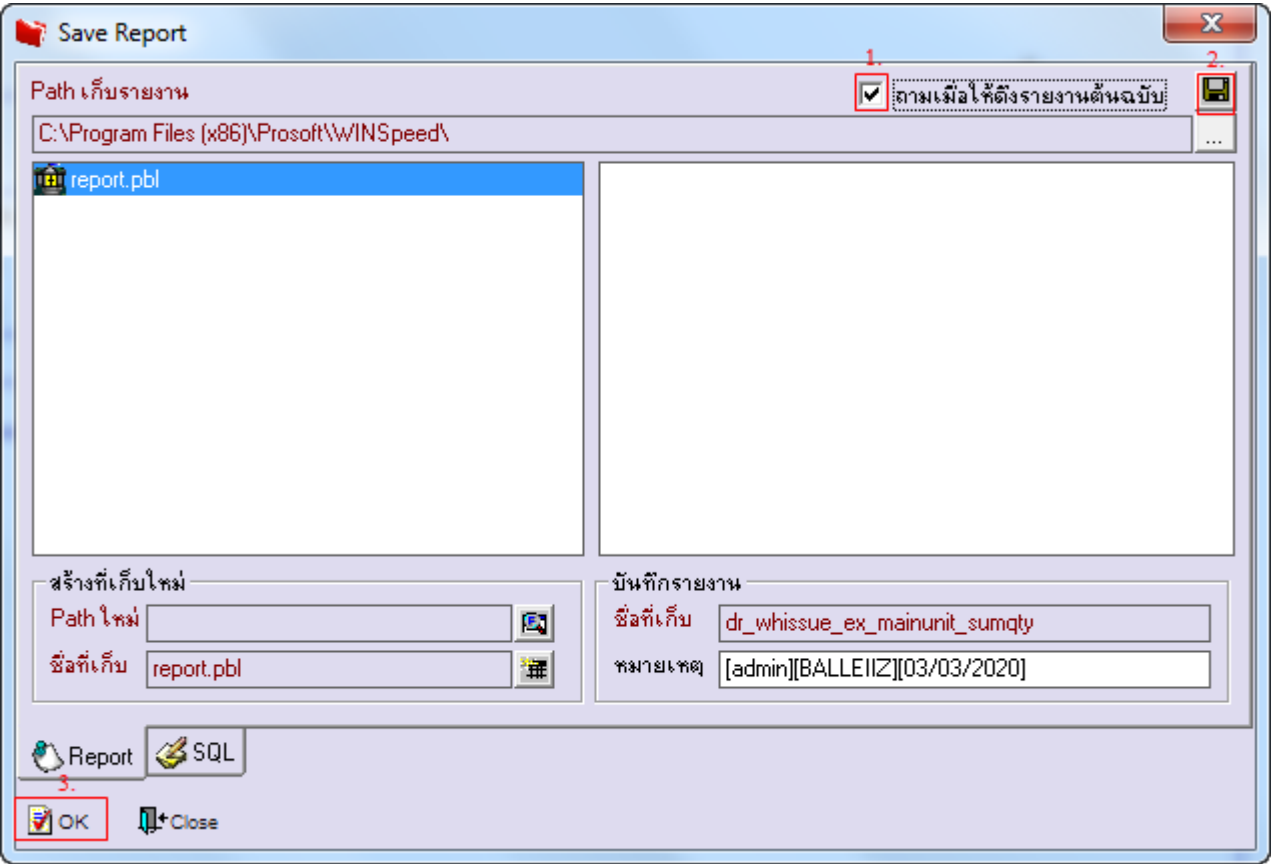

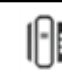